# **GUÍA DE ESTUDIO**<br>Curso en línea **G** Suite para todos

Asesores: Luz Patricia Ramírez Aceves

**Marzo 2020** 

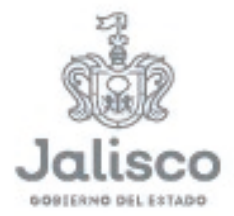

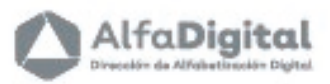

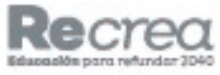

Educación

 $\mathbf{D}$ 

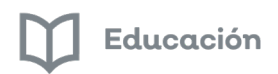

AlfaDigital

<span id="page-1-0"></span>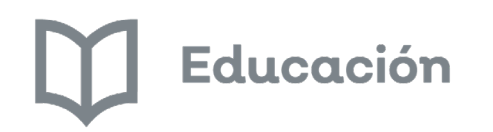

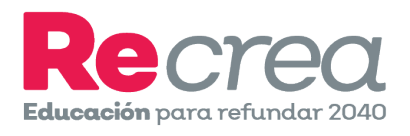

# Guía de Estudio

# Curso en línea

# <span id="page-1-2"></span><span id="page-1-1"></span>G Suite para todos

**Asesor: Luz Patricia Ramírez Aceves**

**Marzo de 2020**

# Educación

### Contenido

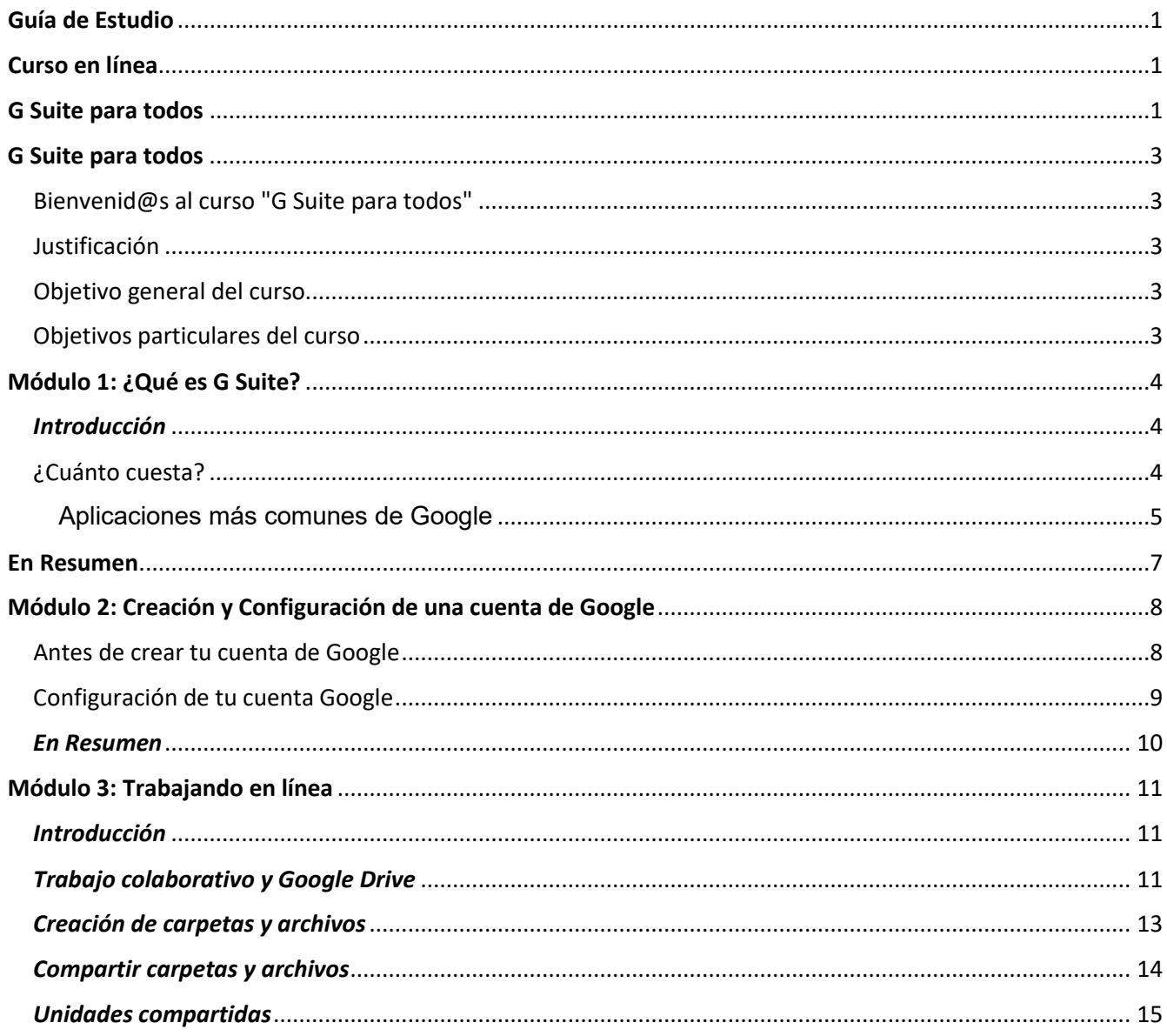

# G Suite para todos

#### <span id="page-3-1"></span><span id="page-3-0"></span>Bienvenid@s al curso "G Suite para todos"

Estimados estudiantes reciban un cordial saludo de bienvenida a este curso en línea: G Suite para todos ofrecido por la Secretaria de Educación del Estado de Jalisco a través de la Dirección de Alfabetización Digital.

En la plataforma Alfa Online tenemos el objetivo de brindar al todo el público cursos en línea que le permitan fortalecer sus competencias tecnológicas.

Uno de los recursos tecnológicos que favorecen el desarrollo de habilidades tecnológicas y comunicativas es el uso G Suite, un paquete de herramientas diseñadas para permitir una comunicación efectiva.

Aquí conoceremos el funcionamiento de las herramientas de G Suite.

Este curso es completamente gratuito, así como todos los de la plataforma Alfa Online.

Cualquier persona puede ver sus contenidos. Para recibir una constancia al finalizar el curso es necesario que antes de iniciar cualquier curso te registres en la plataforma para que se puedan guardar tus avances, tus calificaciones y toda tu información.

#### <span id="page-3-2"></span>Justificación

La educación es un derecho básico para el desarrollo de una sociedad sustentable, incluyente y justa. Para poder lograr los objetivos del Plan Estatal de Gobernanza y Desarrollo de Jalisco visión 2030 debemos incrementar la calidad y accesibilidad educativa en todos los niveles, modalidades y servicios de manera inclusiva y equitativa, enfocándonos a una formación integral centrada en el aprendizaje de las y los estudiantes, por lo cual implementamos procesos innovadores y acordes a este siglo.

Como uno de los quehaceres de esta Dirección se encuentra la promoción del uso de la tecnología y el desarrollo de habilidades digitales en apoyo al fortalecimiento de la calidad educativa, por lo tanto, queremos que este curso ayude a la población del Estado de Jalisco a desarrollar habilidades tecnológicas.

La educación en línea es una propuesta para llegar a los ciudadanos de regiones aisladas.

#### <span id="page-3-3"></span>Objetivo general del curso

Que la comunidad educativa conozca y utilice las herramientas libres que ofrece G Suite para integrarlas en el proceso educativo dentro y fuera del aula de clases.

#### <span id="page-3-4"></span>Objetivos particulares del curso

- Explorar herramientas y recursos creados por Google para despertar la creatividad, alentando a la población a utilizar las herramientas de trabajo colaborativo.
- Configurar una cuenta de Google.
- Utilizar las herramientas de Drive y Calendar como un medio de organización.
- Aprender a utilizar documentos, hojas de cálculo y presentaciones de Google.

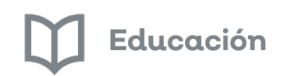

## Módulo 1: ¿Qué es G Suite?

<span id="page-4-0"></span>Google Suite es un conjunto de herramientas o aplicaciones (Apps) que nos permiten organizar de forma sencilla la comunicación entre directivos, docentes, padres de familia e incluso estudiantes, utilizando diversas aplicaciones para correo electrónico, almacenamiento de archivos en "la nube", gestión de calendario, edición de archivos de forma colaborativa y creación de clases en línea.

### <span id="page-4-1"></span>Introducción

Google fue fundado en septiembre de 1998 por Larry Page y Sergey Brin. Todo comenzó como un proyecto en la universidad de Stanford cuando ambos estudiaban un posgrado en ciencias de la computación y actualmente es una de las empresas más valiosas del mundo.

Primero inició como un buscador solamente y después comenzó a integrar otro tipo de aplicaciones. En 2004 lanzaron su servicio de correo llamado Gmail, que en ese momento otorgaba 1 Gigabyte de capacidad, comparado contra Hotmail y otros que contaban con solo 25, 100 o 250 Megabytes como máximo.

En 2008 presentaron su propio navegador web llamado Google Chrome que actualmente es el más utilizado a nivel mundial, con más del 60% de las búsquedas, de acuerdo al sitio W3Counter.

Algunas de sus aplicaciones son: Buscador web, Correo electrónico (Gmail), YouTube, Drive, Documentos, Hoja de cálculo, Formularios, Presentaciones, Mapas, Calendario, Sitios, Hangouts y muchas otras más.

#### <span id="page-4-2"></span>¿Cuánto cuesta?

Para empresas e instituciones educativas, Google ofrece servicios o licencias que tienen un costo o requieren un trámite especial para su otorgamiento, sin embargo, cuando es para uso personal, el uso de Google y sus aplicaciones es completamente gratuito.

Lo anterior quiere decir que cualquier persona que tenga correo de Gmail (es decir, que su dirección de correo termine con @gmail.com) tiene acceso a la mayor parte de aplicaciones de Google, excepto aquellas que son exclusivamente para uso empresarial o educativo.

## *La "nube"*

Seguramente en más de una ocasión has escuchado el término "la nube" o "subir a la nube". El término completo se llama Computación en la nube y proviene del inglés Cloud computing.

Quizás el término no sea muy claro, pero básicamente almacenar algo en la nube significa que cierta información no se guarda en tu computadora o dispositivo móvil, sino que se almacena en una red de servidores que pueden estar en cualquier parte del mundo.

Cuando tú necesitas utilizar la información almacenada en la nube, tu dispositivo se conecta a esos servidores por medio de internet, previa identificación tuya por medio de tu cuenta de acceso. Así, la información se descarga, se sincroniza o se actualiza en tu dispositivo.

Esta sincronización es en ambas vías. En ocasiones baja de la nube a tu dispositivo y en otro momento puede ser que suba hacia la nube.

Podemos identificar diferentes tipos de nubes: una de ellas a la que se puede acceder por medio de internet, como es el caso de Google y hay otras que pueden ser privadas, de manera que probablemente están solamente

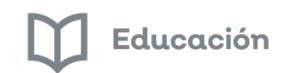

disponibles para ciertas empresas y que solo se puede acceder a ellas desde los dispositivos conectados a su red interna.

Es muy probable que en más de una ocasión tú ya has utilizado la nube, desde el momento que creas contactos en tu smartphone, cuando envías o recibes correos, o cuando en tu computadora descargas un archivo que te "compartieron por Drive". En otro curso de la serie podrás conocer Google Drive, una App en la que puedes almacenar y compartir archivos y carpetas

Prácticamente todas las aplicaciones de Google almacenan su información en la nube, de manera que puedas acceder a tu información sin importar el dispositivo, el lugar o la forma en la que te conectes a internet.

## <span id="page-5-0"></span>Aplicaciones más comunes de Google

Algunas de las aplicaciones más conocidas de Google y que seguramente más utilizarás en tu vida cotidiana y tus actividades laborales son:

#### *Gmail*

Gmail es un centro de comunicación en línea que brinda correo electrónico de alta calidad, chat de texto y de voz, videoconferencias individuales y directorio de contactos. Puedes usar Gmail desde cualquier computadora, tablet o teléfono, ya sea en línea o sin conexión. Gmail de Google Apps for Education ofrece direcciones de correo electrónico personalizadas que incluyen el nombre de la escuela, gran cantidad de almacenamiento, ausencia de anuncios y controles administrativos que permiten que los alumnos se comuniquen de forma segura dentro o fuera del dominio de la escuela. Todo, absolutamente gratis.

#### *Chrome*

Chrome es un navegador web diseñado para ofrecer una gran velocidad y creado para la Web moderna. Navega con Chrome desde la computadora, la tablet o los dispositivos móviles. Mientras estás en línea, puedes estar a salvo gracias a las funciones de seguridad y privacidad. Accede a tu cuenta de Google para sincronizar los marcadores, el historial de navegación, las extensiones y la configuración de Chrome en los dispositivos.

#### *Buscador*

La Búsqueda de Google es el método más rápido y fácil de buscar información relevante en la Web. Usa la Búsqueda para buscar la información que necesitas por medio de texto, imágenes y voz desde la computadora, la tablet o algún otro dispositivo móvil.

#### *Calendario*

Calendario de Google te ayuda a llevar un registro de las citas y de los eventos, ya sea en la escuela o mientras viajas. Crea calendarios para la escuela o para la clase y compártelos con tus colegas, tus alumnos y tu comunidad. Calendario de Google se integra con Gmail y es compatible con las aplicaciones de calendario populares. Ver más información de Calendario desde el sitio de Google

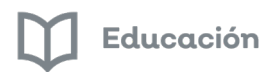

#### *Drive*

Google Drive te permite almacenar y compartir todos tus archivos y carpetas, incluidos los documentos, los videos, las imágenes y demás contenido que sea importante para ti. Puedes acceder a los archivos, sincronizarlos y almacenarlos en cualquier lugar, ya sea en la Web o en el disco duro, y desde cualquier lugar en el que te encuentres.

#### *Documentos*

Con los Documentos de Google, puedes crear y colaborar en documentos desde tu computadora, tablet o dispositivo móvil. Los documentos se pueden compartir fácilmente con cualquier persona, pero con permisos que te dejen controlar quién puede ver, comentar y editar contenido. Documentos es una herramienta gratis y poderosa para la enseñanza y el aprendizaje gracias a funciones como edición simultánea por parte de los colaboradores de un equipo, edición nativa de Microsoft Word® y acceso sin conexión.

#### *Hojas de cálculo*

Con las Hojas de cálculo de Google, puedes acceder, crear y editar las hojas de cálculo en cualquier lugar en el que estés, desde la computadora, la tablet o el dispositivo móvil. Las hojas de cálculo se pueden compartir con cualquier persona y, a su vez, permiten que un grupo de usuarios las edite en simultáneo, con chat y comentarios. Sus funciones, como la edición de Microsoft Excel®, la conversión de archivos, los complementos y la edición sin conexión, hacen de las Hojas de cálculo una herramienta potente y gratuita para la enseñanza y el aprendizaje.

#### *Presentaciones*

Con Presentaciones de Google, puedes crear, editar y presentar información grandiosa en cualquier lugar en el que estés, desde el teléfono, la tablet o la computadora. Las diapositivas se pueden crear en colaboración con otra persona que trabaje en la misma presentación al mismo tiempo, con chats y comentarios en tiempo real. Sus funciones, como la edición de Microsoft PowerPoint®, la conversión de archivos y la edición sin conexión, hacen de Presentaciones de Google una potente herramienta gratuita para la enseñanza y el aprendizaje.

#### *Formularios*

Formularios de Google es una forma simple de recopilar información, llevar adelante encuestas y realizar cálculos rápidos. Los formularios se pueden compartir por medio de vínculos o correos electrónicos, y se pueden insertar en sitios web. Las respuestas se pueden ver al instante con la opción de guardarlas en una hoja de cálculo o en Hojas de cálculo de Google.

#### *Maps*

Google Maps es una aplicación que brinda una forma visual y divertida de ayudar a los alumnos a aprender sobre el mundo y comprenderlo mejor. Utiliza Google Maps para enseñar conceptos de geografía, lectura de mapas, ubicación y medición de distancia. Google Earth ofrece diversos modos de explorar el mundo, el océano y mucho más de forma interactiva. La función Street View de Google permite que los profesores y los alumnos exploren el mundo de cerca, sin salir del aula.

#### <span id="page-7-0"></span>**En Resumen**

En este tema aprendimos que:

Google fue fundado en septiembre de 1998.

Google inició como un buscador de internet.

En 2008 presentaron su navegador Google Chrome que en febrero de 2019 usaba más del 60% de usuarios de internet.

A las aplicaciones de Google se le llama Apps (de manera genérica) tanto en computadora como en dispositivos móviles.

Algunas de sus aplicaciones más conocidas son: Buscador web, Gmail, YouTube, Drive, Mapas, Calendario y Hangouts.

El uso personal de las Apps de Google es completamente gratuito.

Almacenar algo en la nube significa que cierta información no se guarda en tu computadora o dispositivo móvil, sino que se almacena en una red de servidores que pueden estar en cualquier parte del mundo.

Toda la información que Google almacena en la nube se puede sincronizar a tu computadora o tu dispositivo móvil, de manera que sin importar el dispositivo que uses, obtendrás la información actualizada en todo momento.

Es muy probable que en más de una ocasión tú ya has utilizado la nube, cuando has creado nuevos contactos telefónicos o recibido indicaciones para llegar a un cierto lado usando Google Maps, por medio de tu smartphone.

Para utilizar las Apps de Google basta con que tengas:

Una cuenta de Google y que sepas su contraseña.

Un dispositivo como: computadora, laptop, smartphone o tableta.

Que tu dispositivo se pueda conectar a internet de forma alámbrica, inalámbrica o con datos móviles.

Algunas de las aplicaciones más comunes de Google son:

- Gmail
- Chrome
- Buscador
- Calendario
- Drive
- Documentos
- Hojas de Cálculo
- Presentaciones
- Formularios
- Maps

### **Módulo 2: Creación y Configuración de una cuenta de Google**

#### <span id="page-8-0"></span>*Introducción*

Si ya decidiste que quieres crear una cuenta Google, hay algunos aspectos que quizá debas tomar en cuenta antes de iniciar el proceso. ¿Ya sabes cuál quieres que sea tu nombre de usuario?, ¿Tienes una contraseña segura?, ¿Ya buscaste tu mejor foto para que sea tu foto de perfil?

#### <span id="page-8-1"></span>Antes de crear tu cuenta de Google

Es conveniente que tomes en consideración lo siguiente:

#### **1) Reglas para tu nombre de cuenta.**

Según la ayuda oficial de Google, se debe cumplir con lo siguiente para el nombre de usuario:

- Límite de caracteres
- Los nombres de usuario deben tener entre 6 y 30 caracteres, y pueden incluir cualquier combinación de letras, números y símbolos.
- Caracteres especiales
- Los nombres de usuario pueden contener letras (a-z), números (0-9), guiones (-), guiones bajos (\_), apóstrofes (') y puntos (.).
- Los nombres de usuario no pueden incluir el signo et (&), el signo igual (=), corchetes (< >), el signo más (+), comas (,) ni dos o más puntos seguidos.
- Los nombres de usuario pueden comenzar o terminar con caracteres que no sean alfanuméricos, salvo puntos.

#### **2) Disponibilidad del nombre de usuario**

Existen millones de cuentas Google creadas en este momento por lo tanto es muy difícil que vayas a encontrar disponible un nombre de usuario muy sencillo. Por ejemplo, si tu nombre es Juan Pérez lo más probable es que existan miles de Juan Pérez que han solicitado ya una cuenta de Google.

Si tú deseas que tu cuenta sea juanperez@gmail.com lo más seguro es que ya no esté disponible; si tú intentas juanperezperez@gmail.com seguramente también ya estará ocupada, entonces debes pensar en por lo menos dos o tres opciones diferentes de cómo quisieras que sea el nombre de tu cuenta.

Si, trabajas en una escuela o dependencia, puedes utilizar parte de la clave de centro de trabajo, para que tu cuenta tenga un rasgo característico único, por ejemplo: juanperez0048s@gmail.com o incluso juan0048s@gmail.com

Puedes utilizar parte de tu fecha de nacimiento o de tu RFC por ejemplo juanperez200695@gmail.com y de esta manera tu cuenta tendrá una característica particular que permita su disponibilidad.

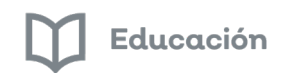

De preferencia no hagas una cuenta demasiado larga pues entre más caracteres tenga, habrá más probabilidades de que haya un error cuando alguien intente enviar correos. Una cuenta no recomendada sería algo com[o juanperezperezensenada20061995@gmail.com](mailto:juanperezperezensenada20061995@gmail.com)

#### **3) Contraseña**

Las reglas generales para tu contraseña de Google son:

- Longitud mínima: 8 caracteres
- Longitud máxima: 100 caracteres
- No se requiere combinación de mayúsculas, minúsculas ni caracteres especiales

Sin embargo, si intentas poner una contraseña demasiado sencilla Google no te lo va a permitir. Verás un mensaje que te dice que debes seleccionar una contraseña más segura.

Por lo anterior, se sugiere lo siguiente:

- Define previamente una contraseña segura para tu cuenta.
- Debe ser una contraseña que no se te olvide y que tenga por lo menos una mayúscula, por lo menos una letra, por lo menos un número y su longitud mínima sea de 8 caracteres.
- Si tienes temor de que se te olvide, anótala en algún lugar seguro.
- De preferencia no uses la misma contraseña que uses para otro sitio o servicio de internet.

#### **4) Foto del perfil**

Establecer una foto de perfil no es obligatorio, sin embargo, si quieres que las personas a quienes les mandas correos o interactúas con ellos mediante otras aplicaciones de Google, puedan identificar quién eres, entonces podrías tener ya seleccionada una imagen para usarla.

Puede ser una fotografía tuya, un avatar, un logo, un icono o lo que tú consideres más conveniente.

Esta imagen será entonces la que identificará tu cuenta de Google ante los demás usuarios.

A continuación, puedes ver el vídeo que comparte Emma Saldierna para que puedas crear tu cuenta.

<https://youtu.be/jUI7vUBBIKU>

#### <span id="page-9-0"></span>Configuración de tu cuenta Google

En la aplicación Cuenta, puedes ver y gestionar tu información, actividad, opciones de seguridad y preferencias de privacidad para mejorar tu experiencia en Google.

En el apartado Información personal podrás subir una fotografía con la que personalices tu cuenta; también ahí podrás cambiar tus datos personales como: nombre, fecha de nacimiento, género y contraseña. También puedes modificar el correo y el número telefónico de recuperación entre otras cosas.

#### **Datos y personalización.**

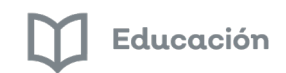

Aquí lo más importante que se puede configurar es el idioma y país en el que yo quiero que Google me muestre la información.

De manera natural Google crea las cuentas con una configuración llamada Español Latinoamérica, pero se sugiere cambiarla a Español México.

La importancia de tener bien configurado nuestro idioma y país es porque en México utilizamos el punto para separar decimales y utilizamos la coma para separar miles, sin embargo en otros países cuyo idioma es español, es al contrario. Utilizan el punto para separar miles y utilizan la coma para separar decimales.

Hablando de la aplicación hojas de cálculo, si se deja configurado como Español Latinoamérica es probable que no funcionen de manera correcta las fórmulas, por lo tanto, es importante que se haga la configuración de idioma.

#### **Seguridad**

Puedo encontrar información relacionada con la seguridad de mi cuenta, confirmar que estén especificados y sean correctos tanto mi teléfono como mi correo electrónico de recuperación.

Dentro de Seguridad hay una opción que dice Eventos recientes de seguridad. Ahí muestra cuándo se han realizado ciertas modificaciones a mi cuenta, por ejemplo: cuándo fue un nuevo acceso, cuando se agregó el teléfono o el correo de recuperación.

Hay otra opción que se llama Tus dispositivos, en la que puedes ver la lista de dispositivos desde los que se ha tenido acceso a tu cuenta en los últimos 28 días.

#### <span id="page-10-0"></span>*En Resumen*

En este tema aprendimos que:

Antes de crear tu cuenta de Google, se recomienda que tengas definido lo siguiente:

- o Al menos 3 probables nombres de usuario o de cuenta, por si no está disponible el primero que hayas pensado.
- o Una contraseña segura que no se te olvide (se sugiere que tenga por lo menos una mayúscula, por lo menos una letra, por lo menos un número y su longitud mínima sea de 8 caracteres).
- o Una imagen o foto para usarla en tu perfil de Google.
- Existen reglas para el nombre de cuenta de Google:
	- o Los nombres de usuario deben tener entre 6 y 30 caracteres.
	- o Pueden contener letras, números, guiones bajos, guiones medios y puntos.
- Existen reglas para la contraseña:
	- o Longitud mínima: 8 caracteres.
	- o Longitud máxima: 100 caracteres.
	- o No se requiere combinación de mayúsculas, minúsculas ni caracteres especiales, sin embargo, si intentas poner una contraseña demasiado sencilla Google no te lo va a permitir.
- Una vez creada tu cuenta de Google debes configurar 3 elementos de importancia:
	- o Número telefónico de recuperación.
	- o Correo electrónico alterno para recuperación.
	- o Idioma y país para configuración regional.

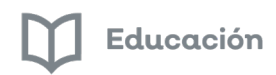

### **Módulo 3: Trabajando en línea**

#### <span id="page-11-1"></span><span id="page-11-0"></span>*Introducción*

Google Drive es un gestor de archivos en línea gratuito que permite guardar datos de una forma segura y abrirlos, editarlos o compartirlos desde cualquier dispositivo.

Guarda, comparte y colabora documentos, hojas de cálculo, dibujos, vídeos, fotografías, presentaciones.

Su almacenamiento es online. Por lo que puedes acceder al trabajo en cualquier momento y en cualquier lugar: Google Drive está alojado de forma segura en la Web, lo que te ofrece la posibilidad de trabajar desde tu puesto de trabajo, en casa, cuando vas de un lugar a otro, a través del teléfono móvil e incluso sin conexión.

Archivos fáciles de subir y compartir: se realiza una copia de seguridad online de todos los archivos.

Controles de acceso seguro: Los administradores pueden gestionar los permisos para el uso compartido de archivos en todo el sistema y los propietarios de documentos pueden compartir y suspender en cualquier momento el acceso a los archivos.

#### <span id="page-11-2"></span>*Trabajo colaborativo y Google Drive*

Drive te permite guardar y compartir tus archivos digitales en un sistema de carpetas.

Veamos ahora como acceder a esta aplicación:

1. Iniciamos sesión desde www.google.com con nuestra cuenta de Gmail.

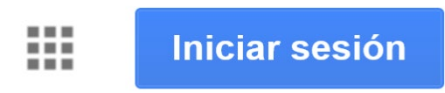

2. Una vez abierta nuestra sesión, podemos hacer clic en el menú "Aplicaciones de Google" para acceder a un listado de aplicaciones.

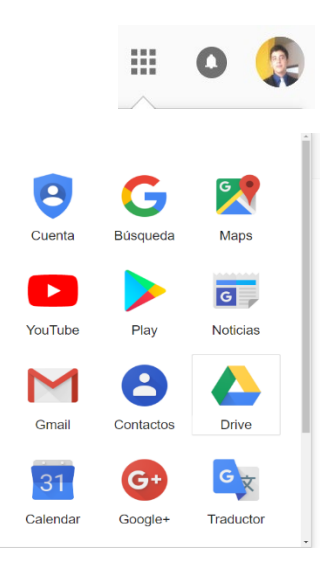

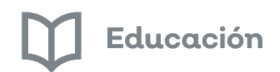

3. Entramos a Drive.

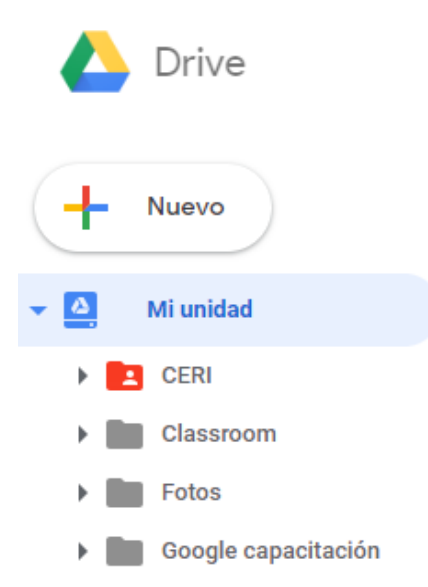

4. En la sección izquierda hay diferentes categorías importantes para administrar archivos.

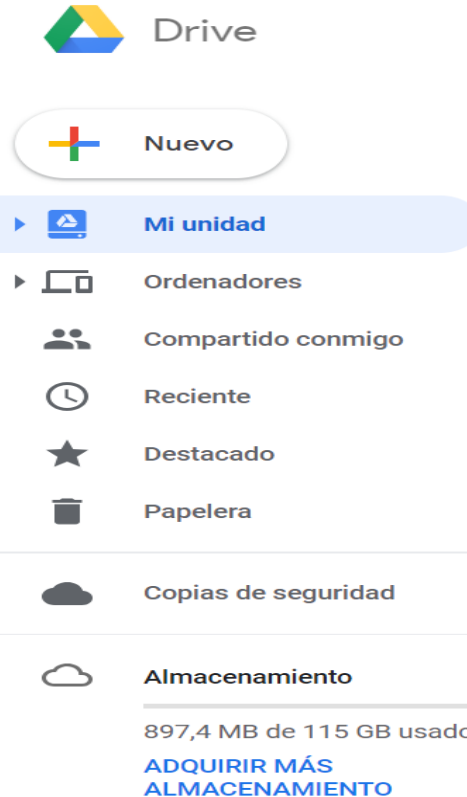

- Mi unidad: Sección para guardar archivos propios.
- Compartido conmigo: contenedor de archivos que me compartieron.
- Papelera: Archivos que seleccioné para eliminar.

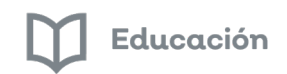

#### <span id="page-13-0"></span>Creación de carpetas y archivos

- 1. Seleccionando la opción "Nuevo".
- 2. Haciendo clic secundario en un espacio en blanco de "Mi unidad".

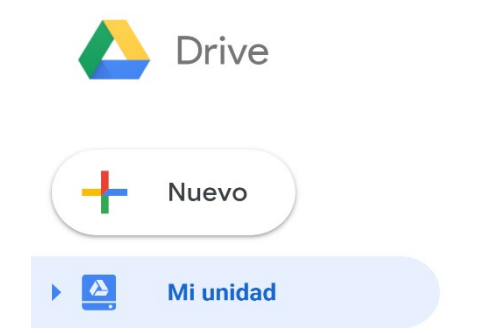

3. Aquí puedes elegir el tipo de archivo que vas a crear.

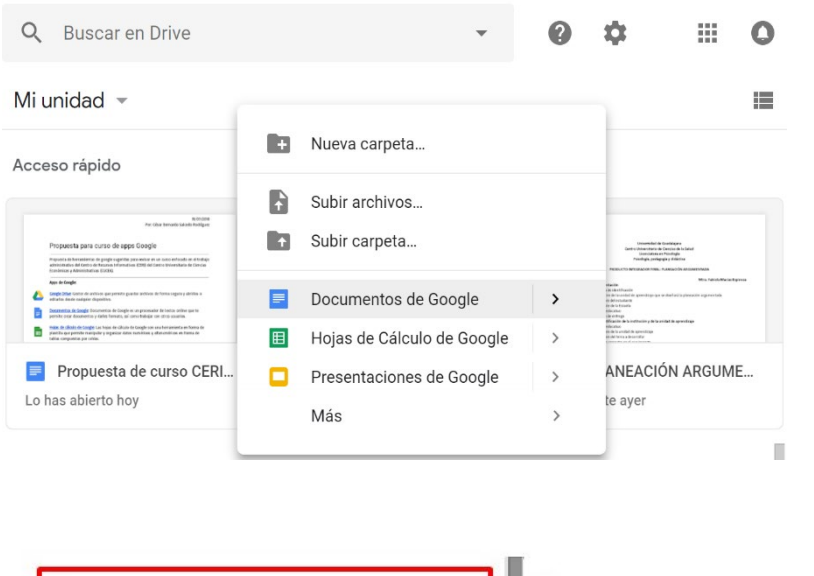

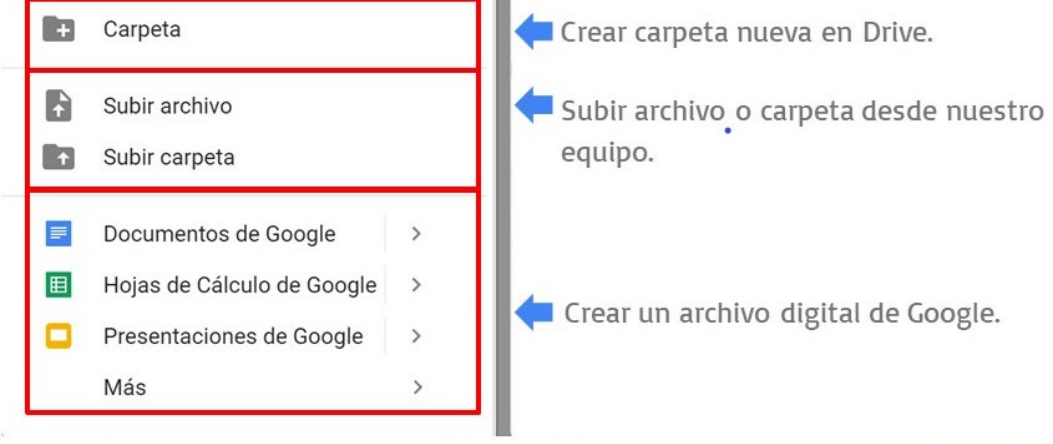

Guía del curso G Suite para todos

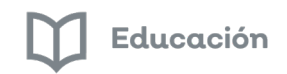

#### <span id="page-14-0"></span>Compartir carpetas y archivos

1. Más opciones para las carpetas y archivos. Utiliza el clic secundario para elegir.

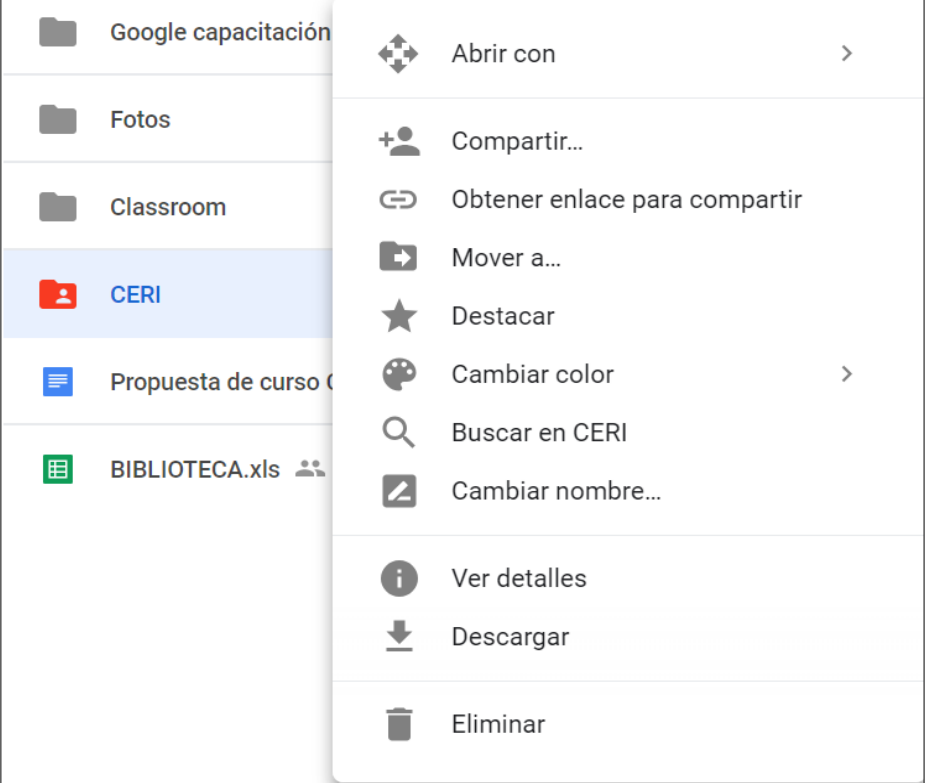

2. Puedes compartir tus archivos y carpetas con un enlace (1) o invitando directamente a contactos de Gmail (2).

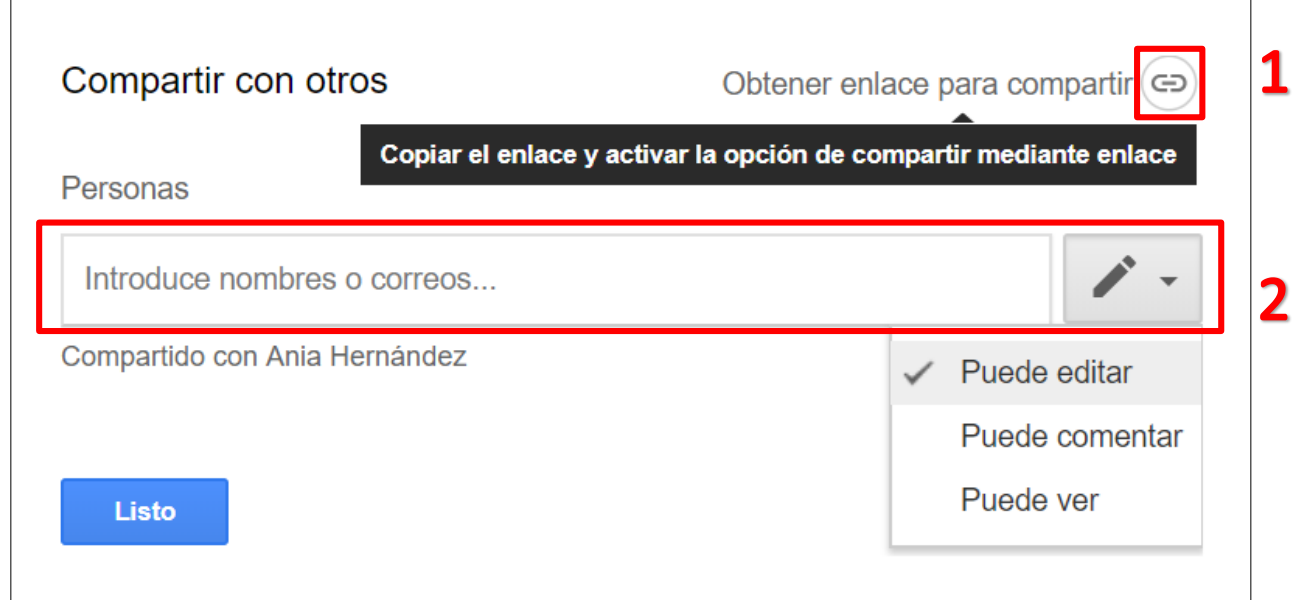

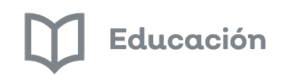

#### <span id="page-15-0"></span>Unidades compartidas

En las unidades de equipo puedes administrar archivos digitales de forma colaborativa agregando a más miembros a las unidades de nueva creación.

- 1.- Desde una cuenta G Suite o institucional entra a "Unidades de equipo"
- 2.- Da clic secundario en la sección de unidades de equipo o en "Nuevo" para crear una nueva unidad

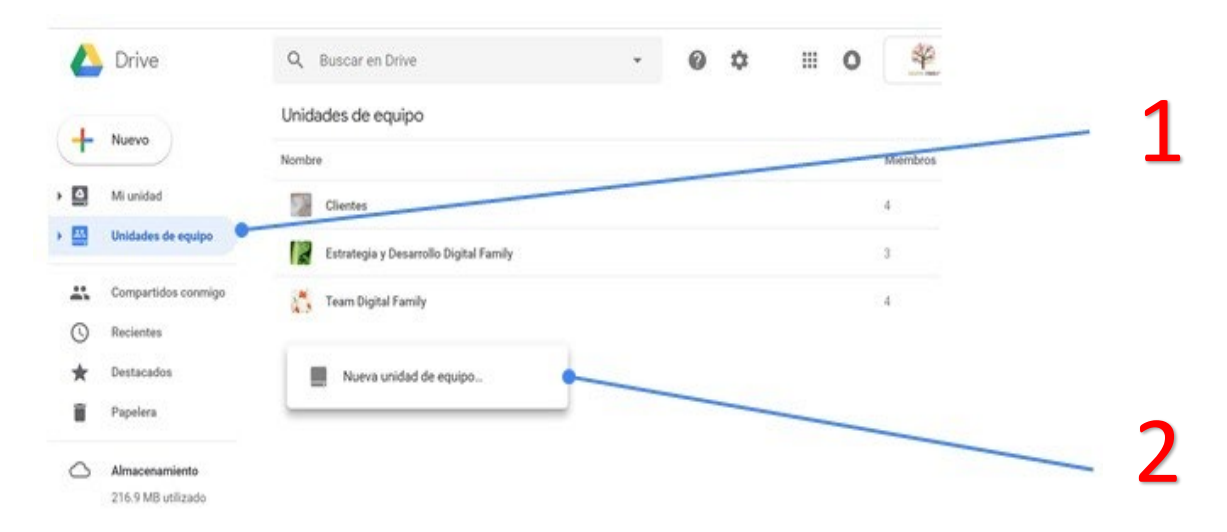

3.- Desde una unidad de equipo da clic en "agregar miembros" para agregar colaboradores.

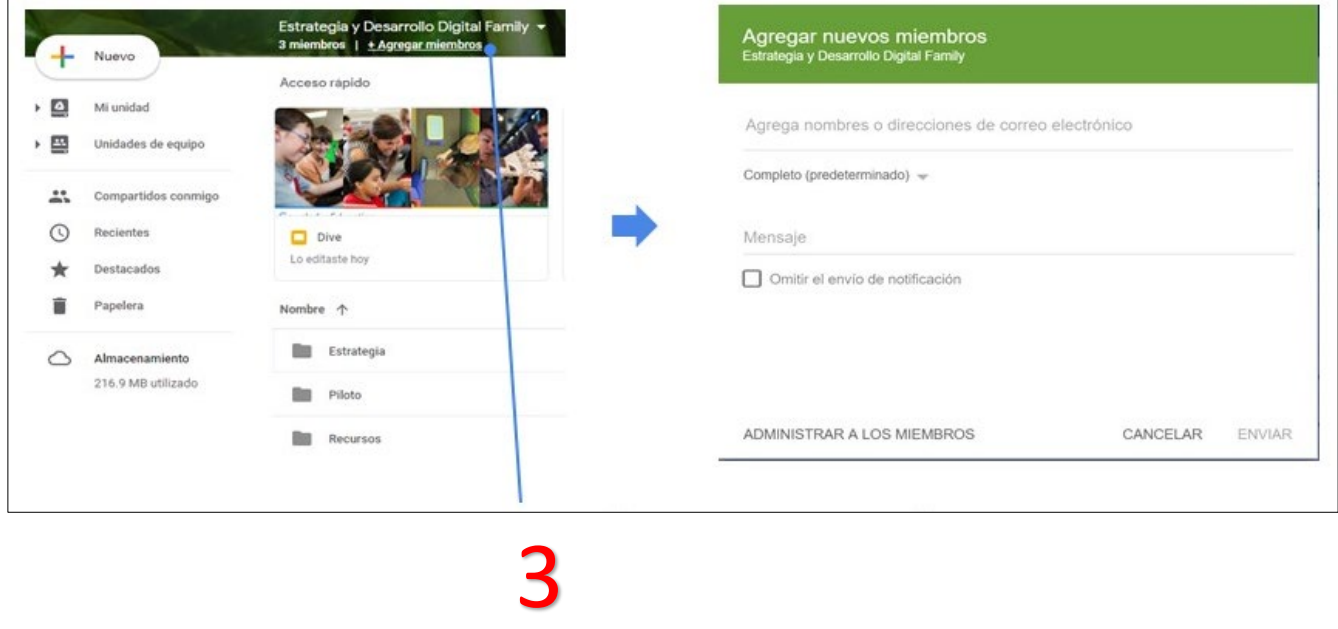

Si deseas mayor información o quieres resolver dudas sobre Drive puedes acceder al centro de ayuda de Google.

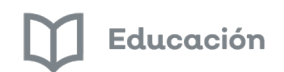

Aquí te dejo unos vídeos para que puedas seguir paso a paso.

Google Drive por José Luis Gómez Brito <https://youtu.be/OkgKewf-m8o>

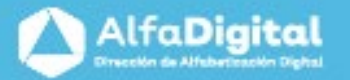

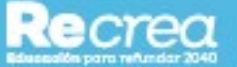

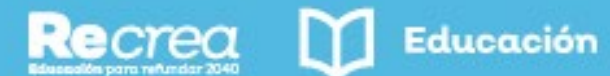

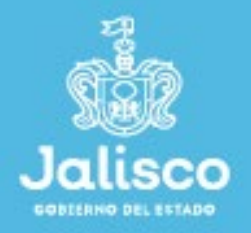

# ((\*) AlfaOnline

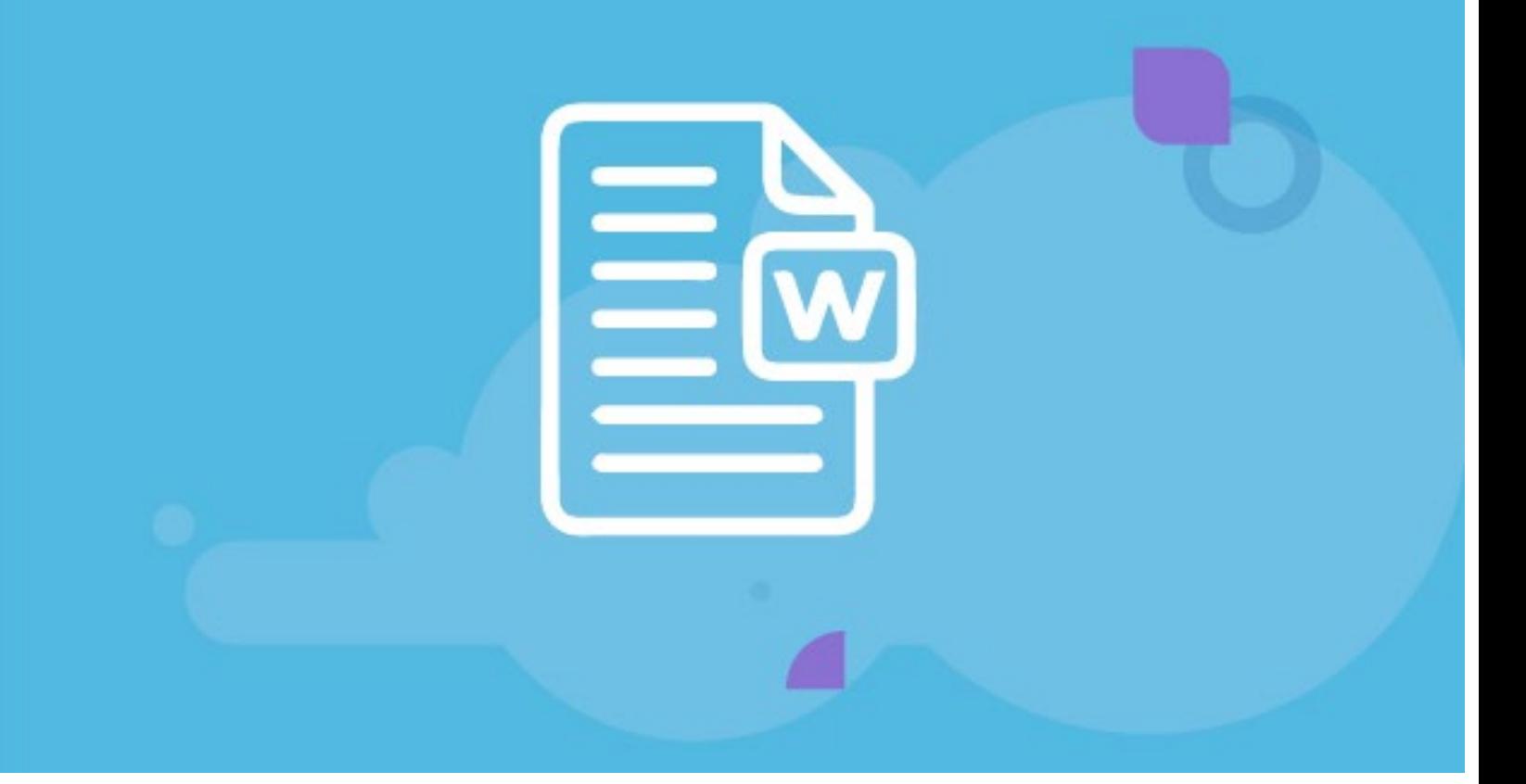